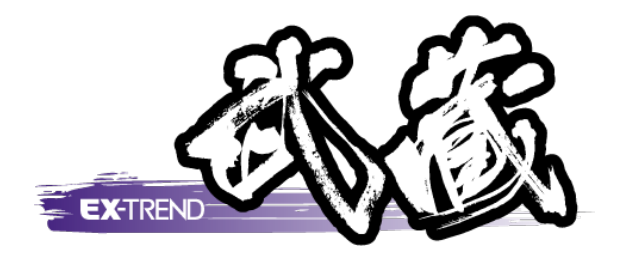

# 工事成果について

 本書では、 EX-TREND 武蔵 インデックスの[工事 いて解説しています。 成果]の解説例として、チェックリストの編集・成果 ファイルの作成を行う流れを簡単なサンプルを用

※解説内容がオプションプログラムの説明である<br>- 場合がちります デファイギャい 場合があります。ご了承ください。

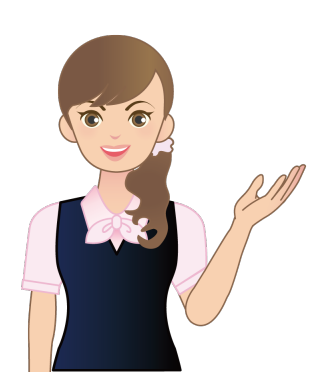

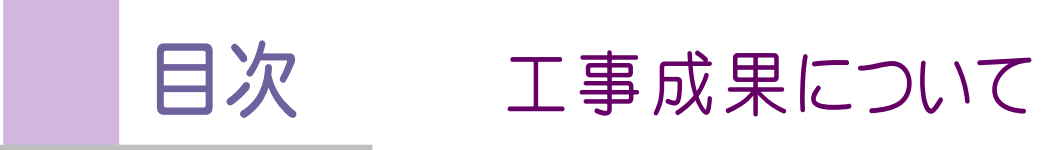

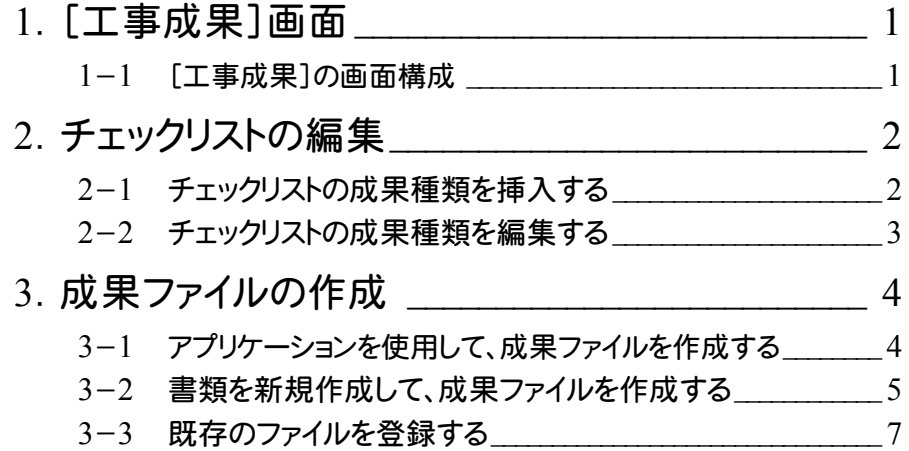

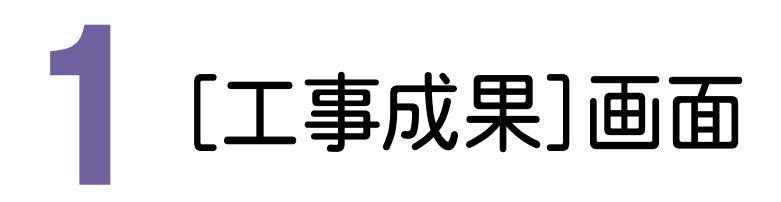

[工事成果]の画面構成を確認してみましょう。

1- 1 [工事成果]の画面構成

工事成果では、成果ファイルを管理します。

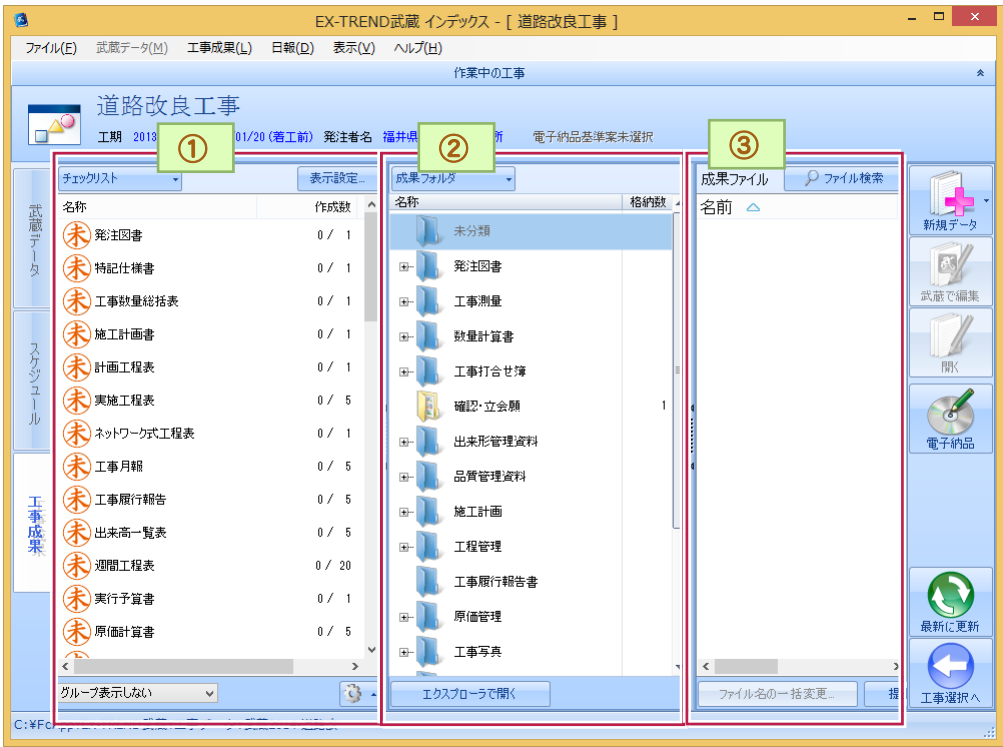

【チェックリスト】  $\odot$ 

成果(項目)のチェックリストを作成し、成果に漏れがないかを管理します。工事作成時に[成果設定]で成果 テンプレートを設定している場合は、成果テンプレートのチェックリストが表示されます。 <mark>| → をクリックして表示される[編集][追加][挿入][削除]で、チェックリストを編集、追加、挿入、削除でき</mark> ます。 成果ファイルを作成するときは、成果名をダブルクリックします。武蔵シリーズプログラム、または汎用プログラ ムが起動します。作成した成果ファイルは関連付いているフォルダーへ格納されます。 チェックリストの作成枚数が満たされた時点で「 お 」から「 お 」マークへ表示が変わります。(ダブルクリックし て変更することもできます。) ② 【成果フォルダ】 ハードディスク(HDD)にあるフォルダーを表示します。 「表示]-[成果フォルダ]で表示、非表示を切り替えできます。(初回インストール時は非表示) ③ 【成果ファイル】 [成果フォルダ]にあるファイルを表示します。 [チェックリスト]で指定した成果の作成の状況を確認できます。

**1**

● 2. チェックリストの編集

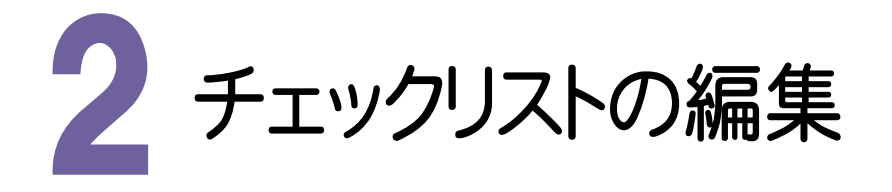

チェックリストを編集してみましょう。

### 2- 1 チェックリストの成果種類を挿入する

チェックリストの成果種類を新規に作成します。選択中の成果種類の1つ上に追加されます。 操作例では、「実施工程表」の1つ上に「変更工程表」を挿入します。

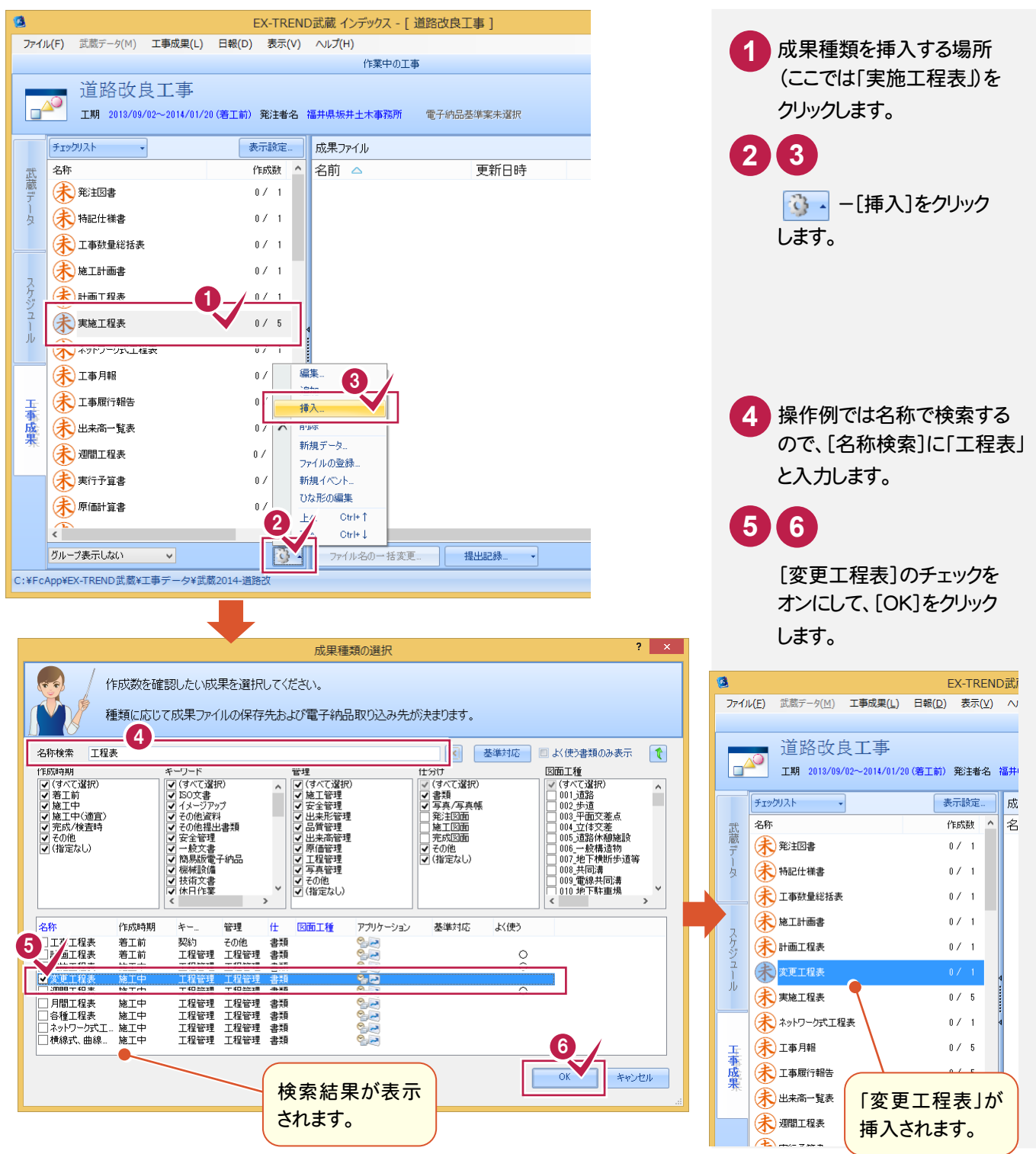

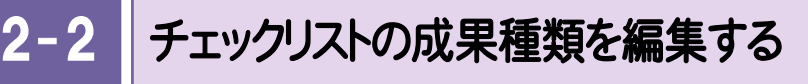

成果種類の名称など、各属性を編集します。

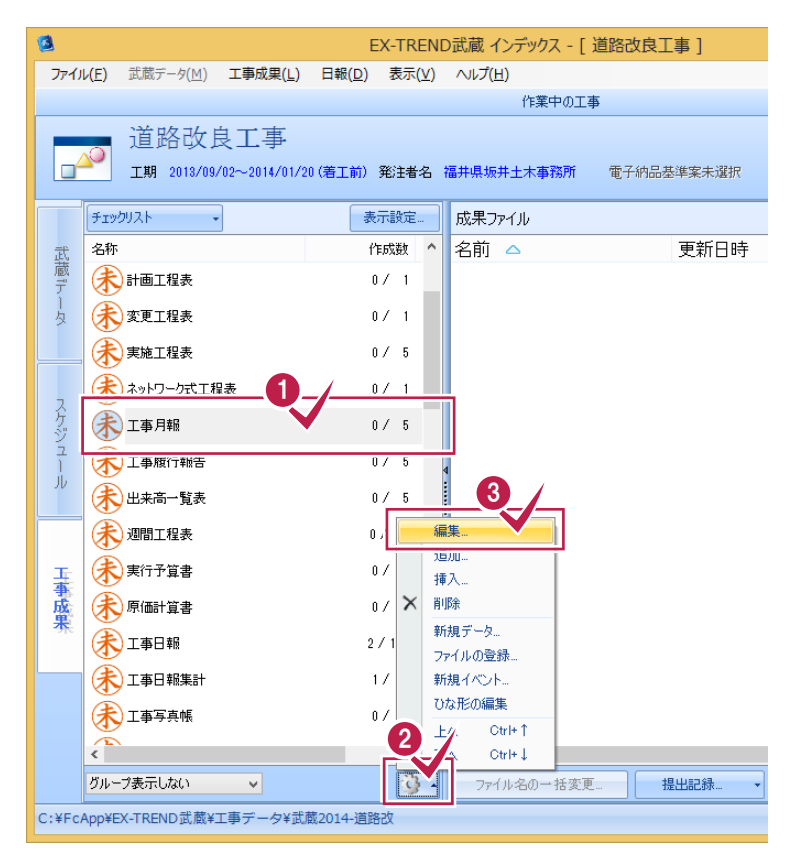

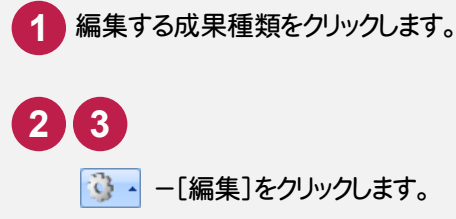

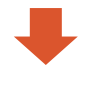

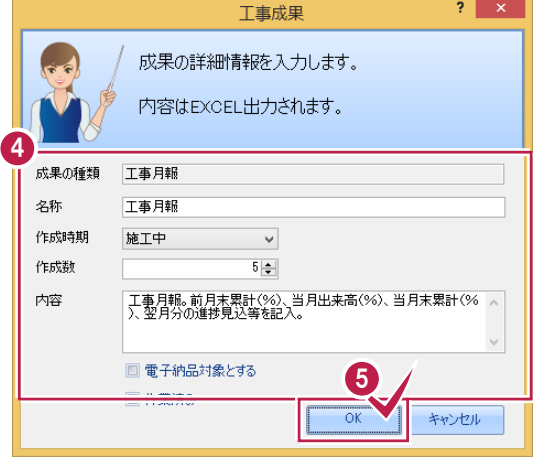

 **5** 作成数、内容など変更して、[OK]をクリック します。

→ 3. 成果ファイルの作成

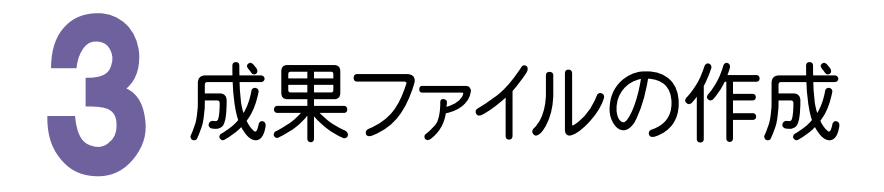

成果ファイルを作成してみましょう。

#### 3- 1 アプリケーションを使用して、成果ファイルを作成する

成果種類に関連付いているプログラムの中から使用するプログラムを選択して、成果ファイルを作成します。 作成された成果ファイルは、成果種類に関連付いている成果フォルダーに保存されます。または、作成した図面種 類・資料種類により、適宜な成果フォルダーに保存されます。

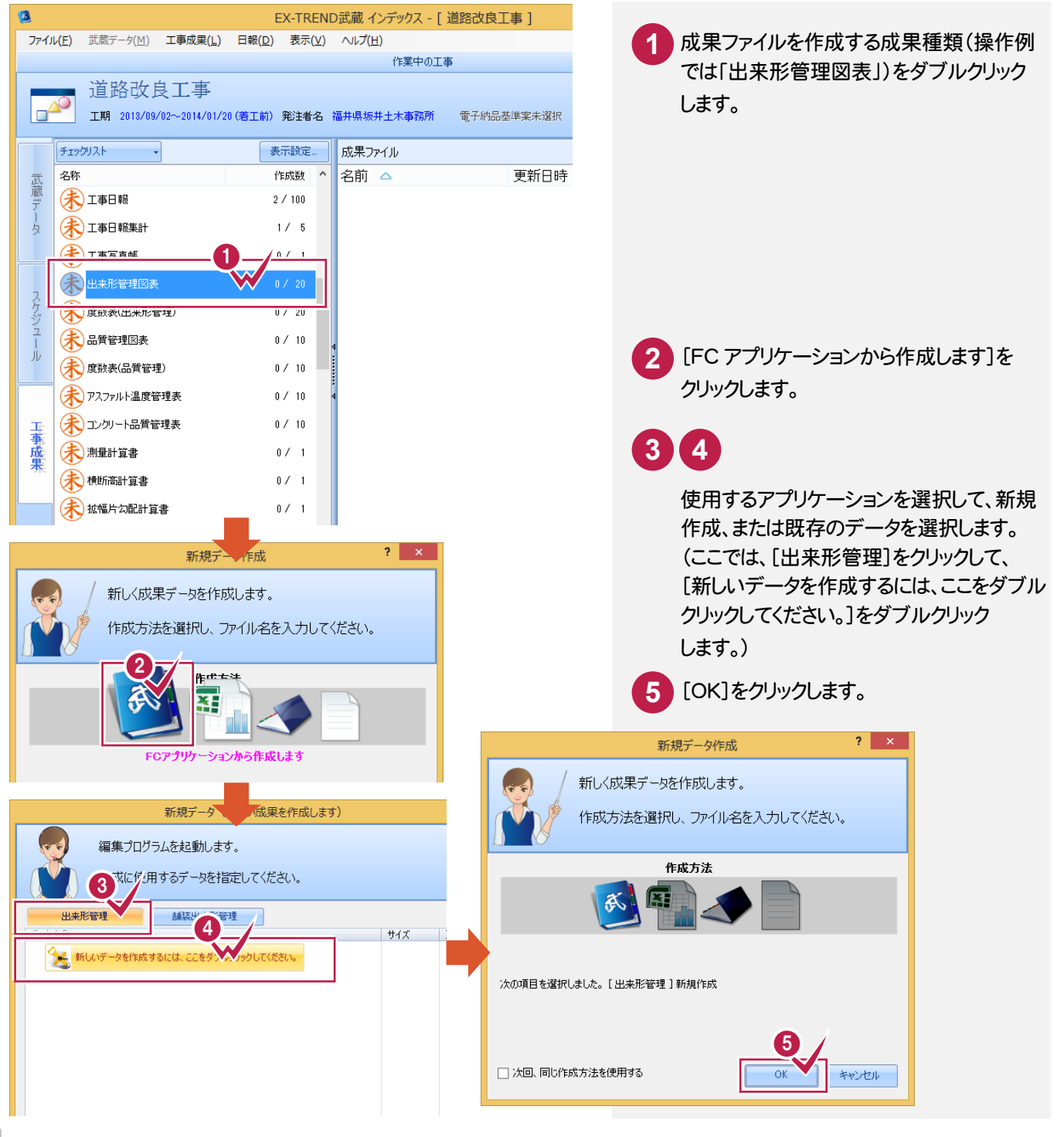

#### $3-$ 書類を新規作成して、成果ファイルを作成する

## 書類を新規作成して、成果ファイルを作成します。

操作例では、「工事打合せ簿(協議)」の成果ファイルをひな形ファイルから作成する場合で解説します。

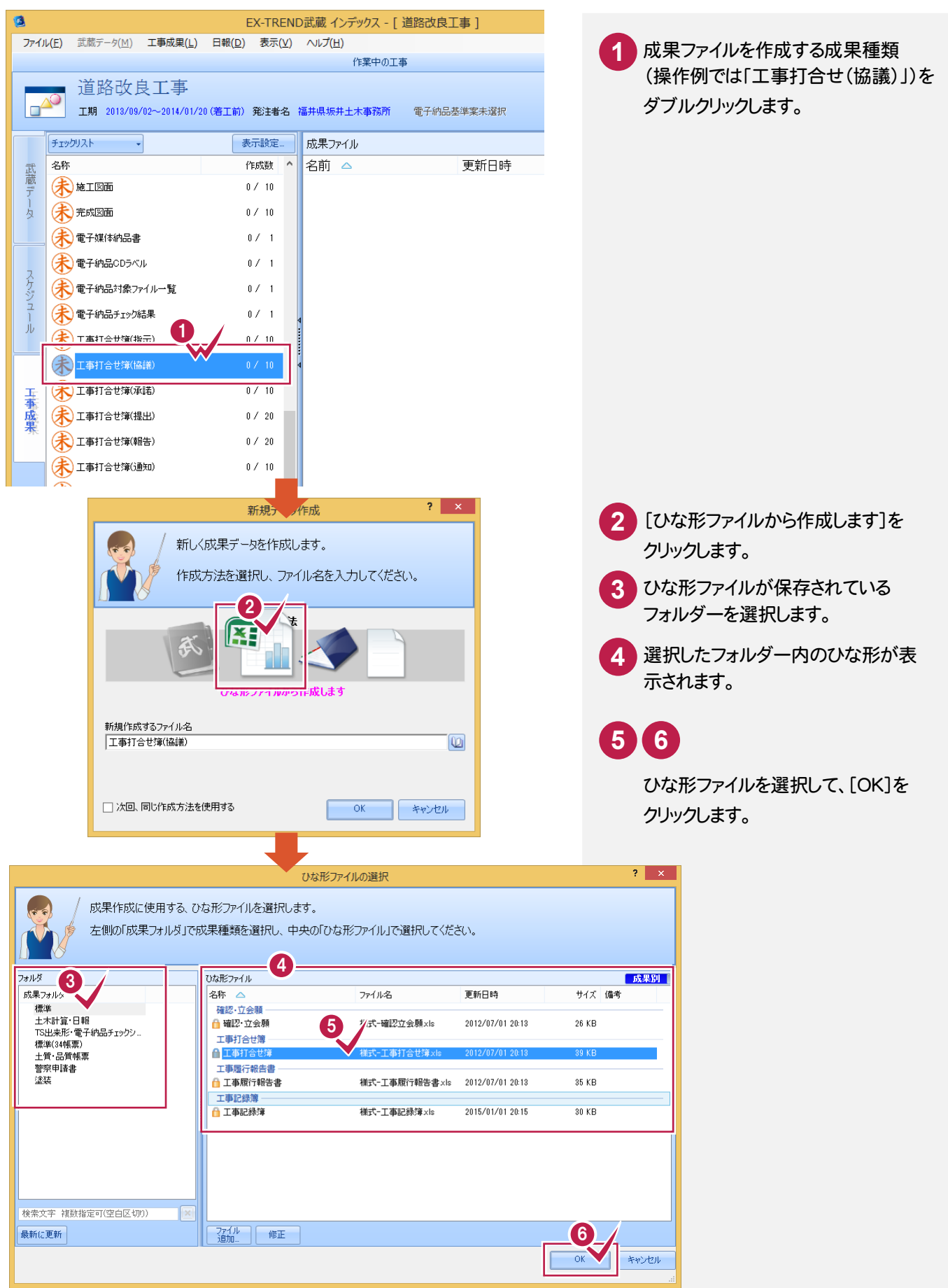

#### ● 3. 成果ファイルの作成

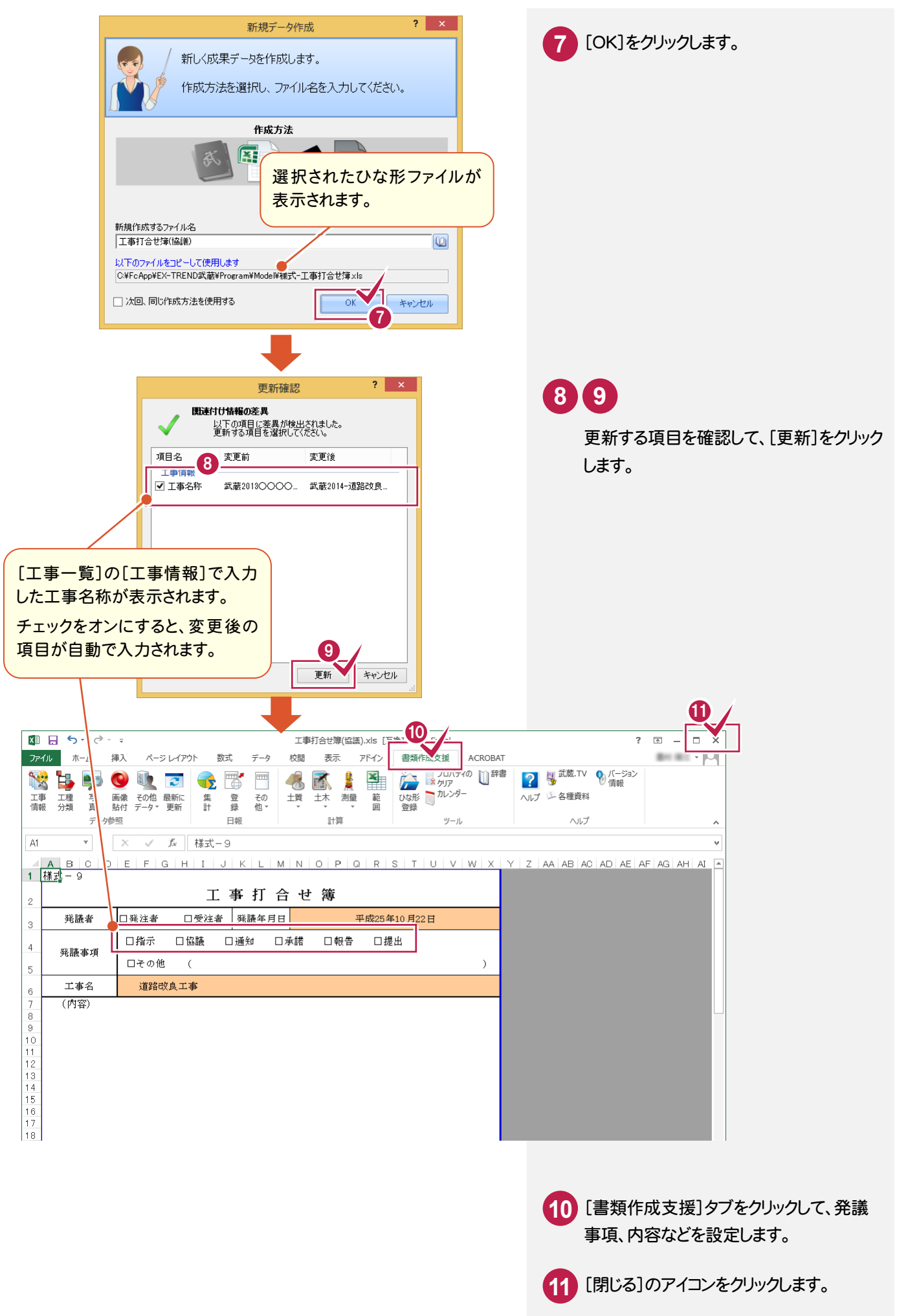

**6**

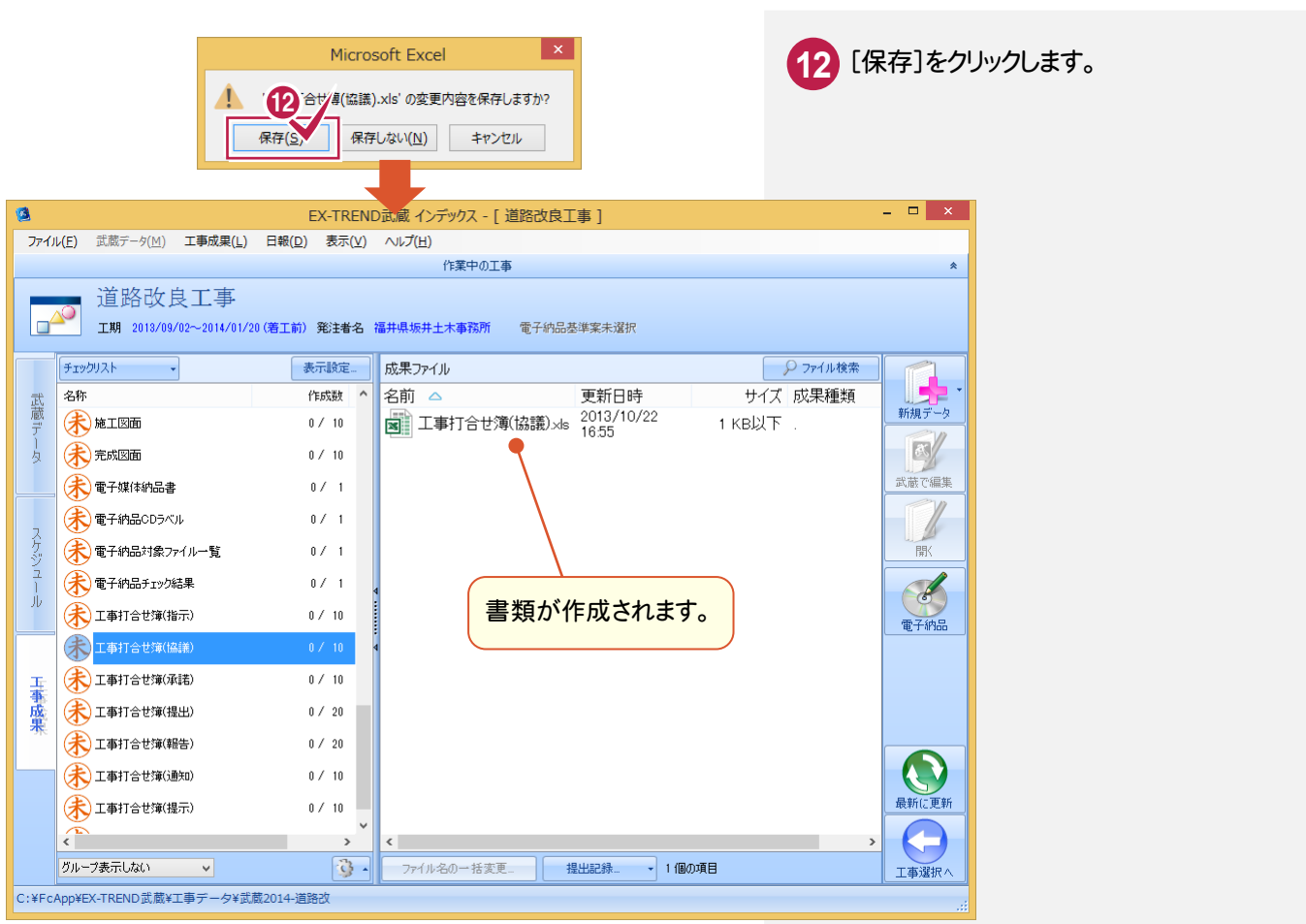

3. 成果ファイルの作成 ●

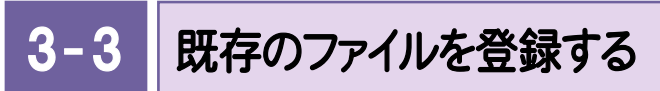

既存のファイルを成果ファイルとして登録します。操作例では、成果種類を指定してファイルを登録します。

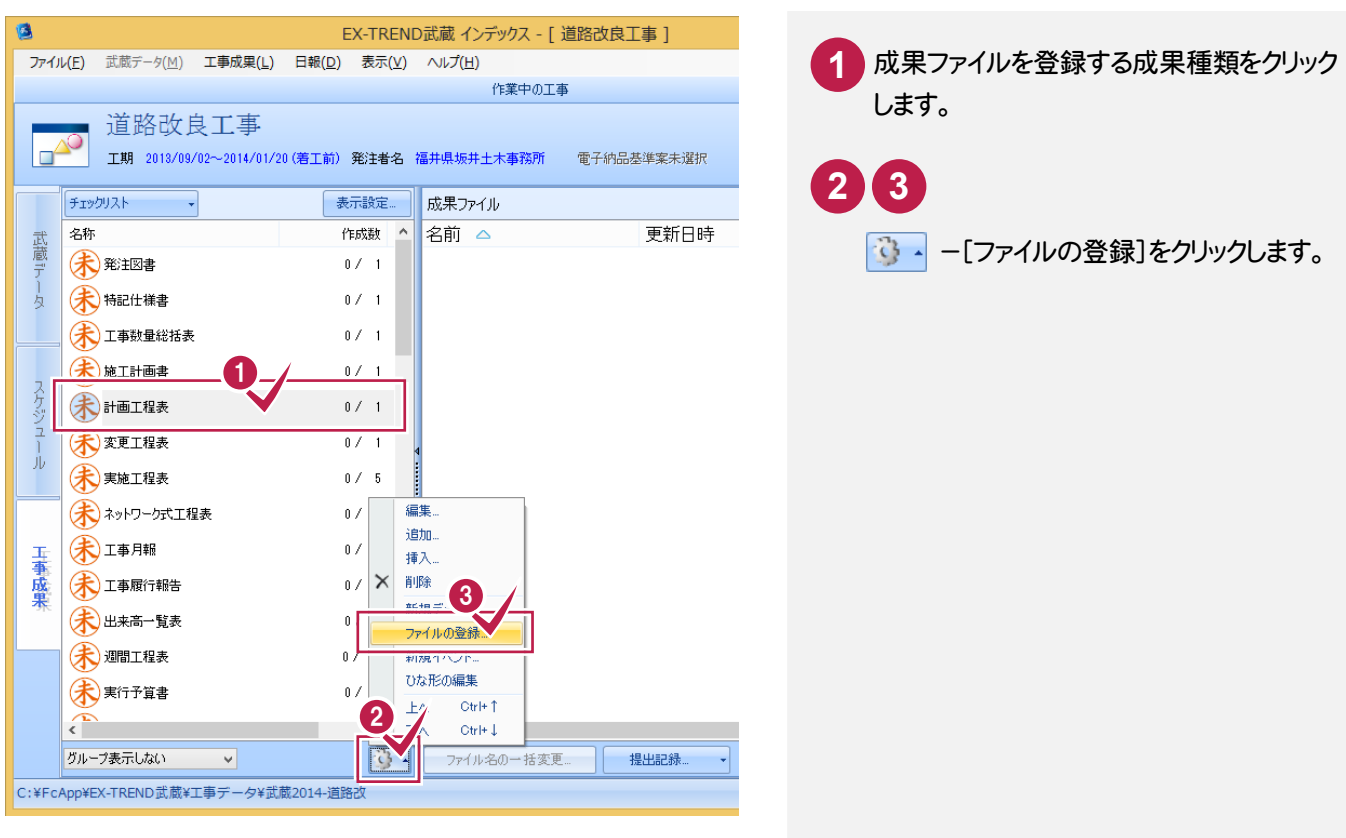

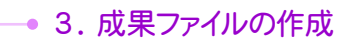

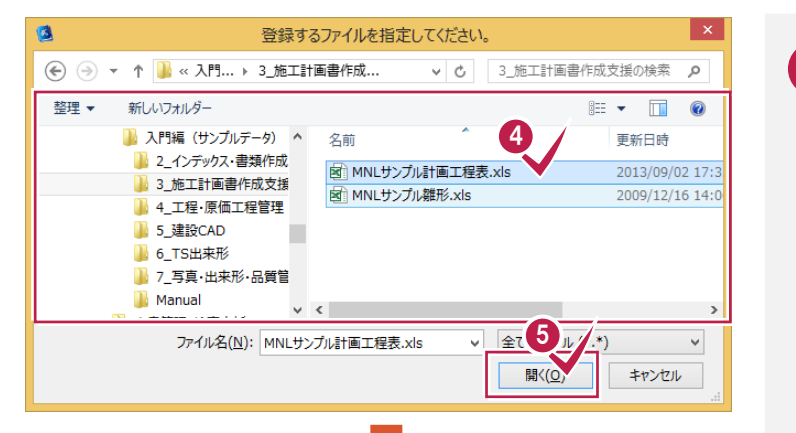

登録するファイルを選択して、[開く]を クリックします。

**4 5**

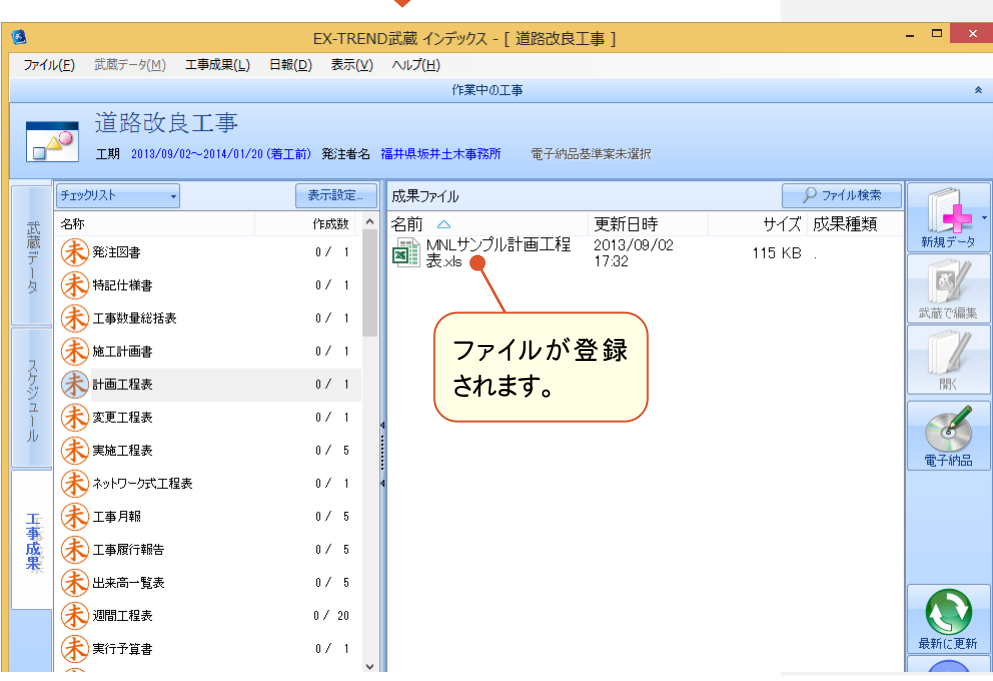

#### メモ ファイルをドラッグ&ドロップして登録する ファイルをチェックリストにドラッグ&ドロップして登録することもできます。  $\begin{array}{c|c|c|c|c} \hline \multicolumn{3}{c|}{\mathbf{I}} & \multicolumn{3}{c|}{\mathbf{X}} \\ \hline \multicolumn{3}{c|}{\mathbf{I}} & \multicolumn{3}{c|}{\mathbf{I}} & \multicolumn{3}{c|}{\mathbf{X}} \\ \hline \multicolumn{3}{c|}{\mathbf{I}} & \multicolumn{3}{c|}{\mathbf{I}} & \multicolumn{3}{c|}{\mathbf{X}} \\ \hline \multicolumn{3}{c|}{\mathbf{I}} & \multicolumn{3}{c|}{\mathbf{I}} & \multicolumn{3}{c|}{\mathbf{I}} & \multicolumn{3$ EX-TREND武蔵 インデックス - [ 道路改良  $\overline{\mathbf{e}}$ ファイル(E) 武蔵データ(M) 工事成果(L) 日報(D) 表示(V) ヘルプ(H) ▼ | ひ | 3\_施工計画書作成... ♪<br>
→ | ひ | 3\_施工計画書作成... ♪ (←) → r 1 3\_<< X門... > 3\_施工計画書作成支援 作業中の工事 ■ 入門編 (サンプルデータ)  $\lambda$ 名前 ■ 道路改良工事 1 2\_インデックス·書類作成支援 図 MNLサンプル計画工程表.xls  $\mathbb{E}^{\infty}$ 3\_施工計画書作成支援 工期 2013/09/02~2014/01/20 (<mark>若工前) 発注者名 福井県</mark>坂井土木事務所 電子納品 14\_工程·原価工程管理 表示設定 **】5 建設CAD** チェックリスト 成果ファイル 16\_TS出来形 作成数 名前 △ 名称  $\lambda$ 1 7\_写真·出来形·品質管理 美彩主図書  $0 \neq -1$ **N** Manual  $\vee$  < - 2個の項目 | 1個の項目を選択 114 KB E 未规模  $0\,\mathcal{N}\!=\!1$ 未 工事数量総括:  $0\,\mathbin{/}\,1$ 全路下升画主  $0 \neq -1$ 未相理表  $0 \neq 1$ 木変更工程表  $0/1$ Jb 登録するファイルをチェックリストの 未期  $0\,\mathrm{/}\,1.5$ 成果種類まで、ドラッグ&ドロップ → ネットワーク式工程表  $0 \neq -1$ します。 (未) 工事月報  $0\neq -5$ 玉事成果 大工事履行報告  $0\,\,\mathcal{N}\,$  –  $5\,$ 大出来高一覧表  $0 \neq -5$ 宋週間工程表  $0 \neq 20$